## **Редактирование контура помещения**

Редактирование контура помещения возможно на любом этапе работы над проектом. Можно редактировать помещение любой формы (прямоугольное или сложное).

Редактирование размеров, контура помещения почти всегда подразумевает работу в [векторном редакторе](http://files.ceramic3d.ru/wiki/doku.php?id=setup:режим_векторного_редактора). Исключение составляет изменение размеров прямоугольного помещения – в этом случае проще изменить размеры через «Свойства короба».

Даже если изначально было создано прямоугольное помещение, вы можете изменить не только его размеры, но и форму.

## **Изменение размеров прямоугольного помещения**

Чтобы изменить размеры прямоугольного помещения:

- 1. выделите любую поверхность помещения;
- 2. правой клавишей мыши нажмите на поверхность, в контекстном меню выберите «**Свойства короба**»;

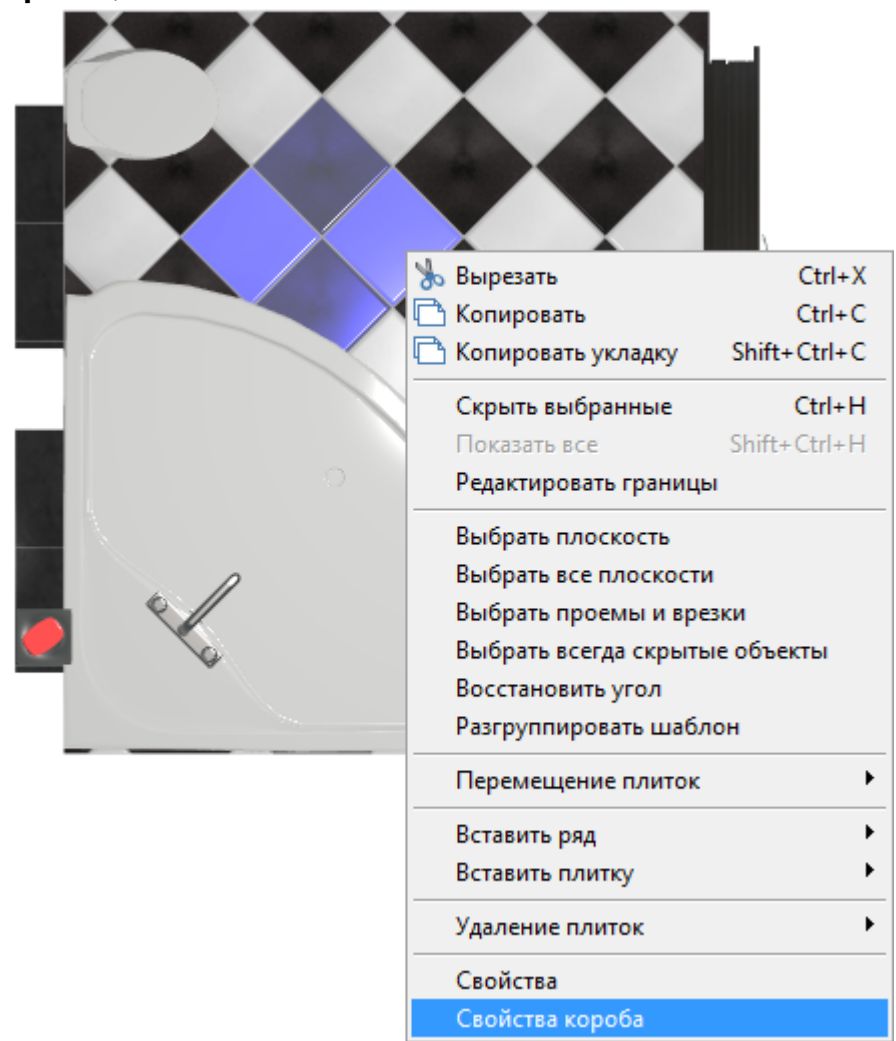

3. в открывшемся окне измените размеры нужным вам образом, нажмите «**ОК**», чтобы

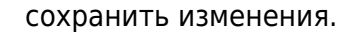

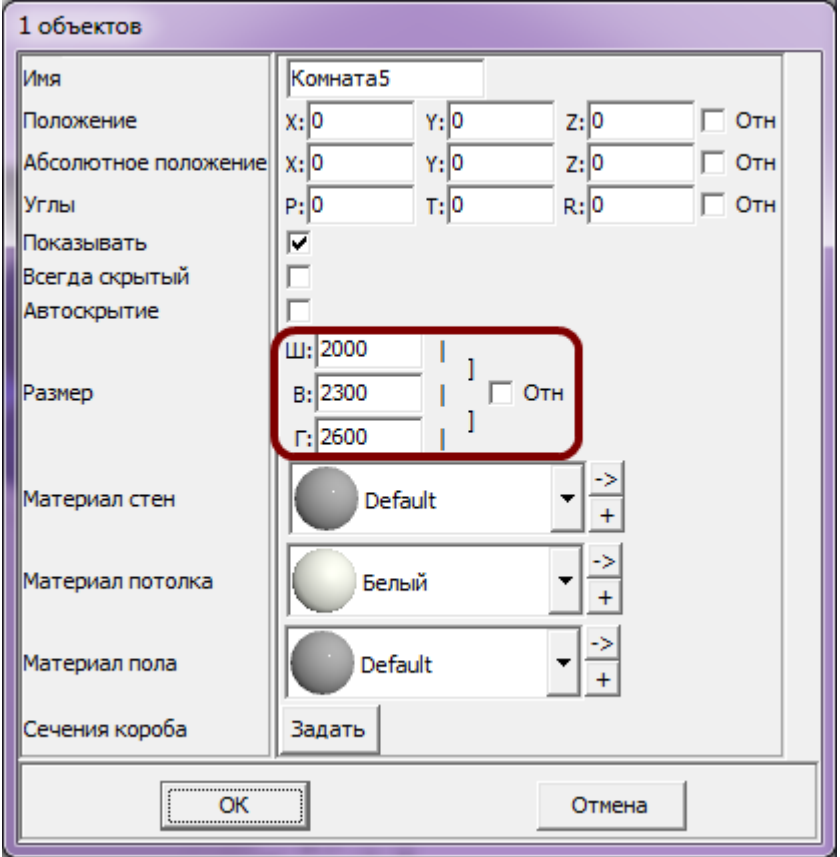

## **Изменение размеров сложного помещения**

Используйте [привязки](http://files.ceramic3d.ru/wiki/doku.php?id=construction:виды_привязок), чтобы легко и быстро редактировать контур помещения с помощью мыши.

## **Чтобы изменить размеры или контур помещения**:

- 1. выберите ракурс в режиме 2D сверху;
- 2. кликните правой клавишей мыши по поверхности, в контекстном меню выберите «**Редактировать границы**»;

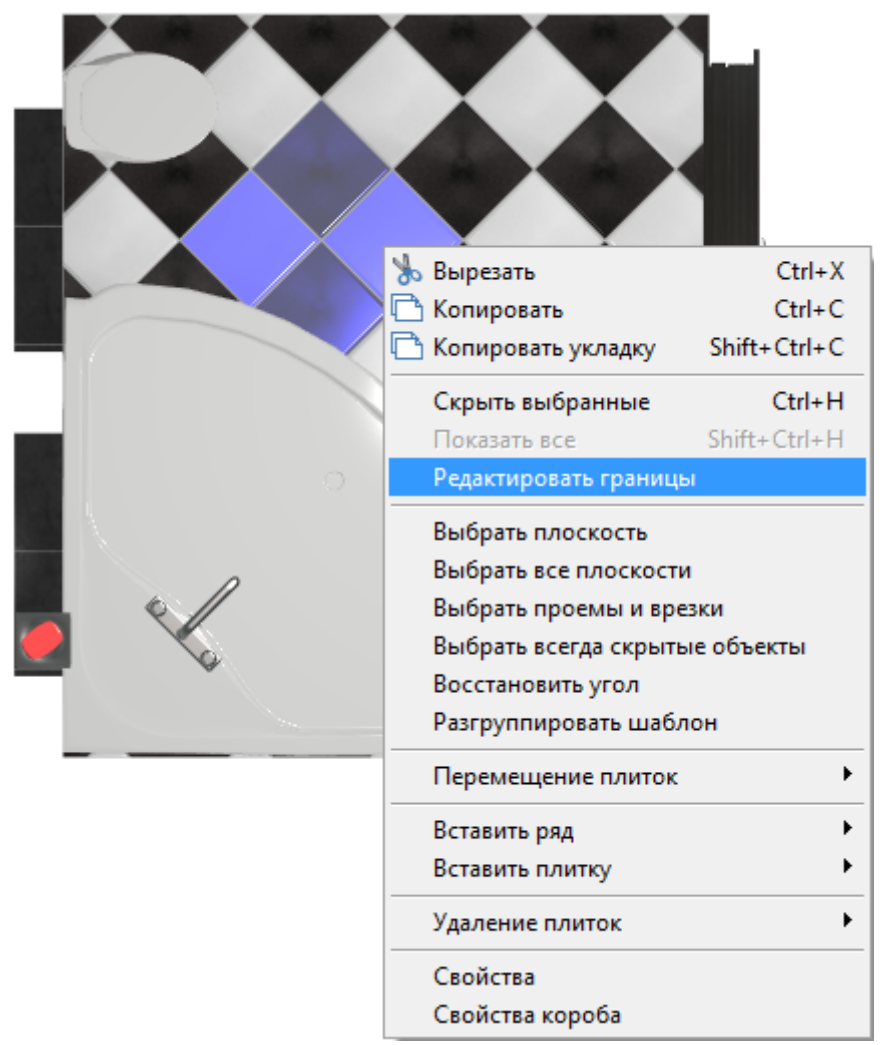

3. откроется режим векторного редактора; мышью выделите весь контур помещения, чтобы увидеть опорные точки;

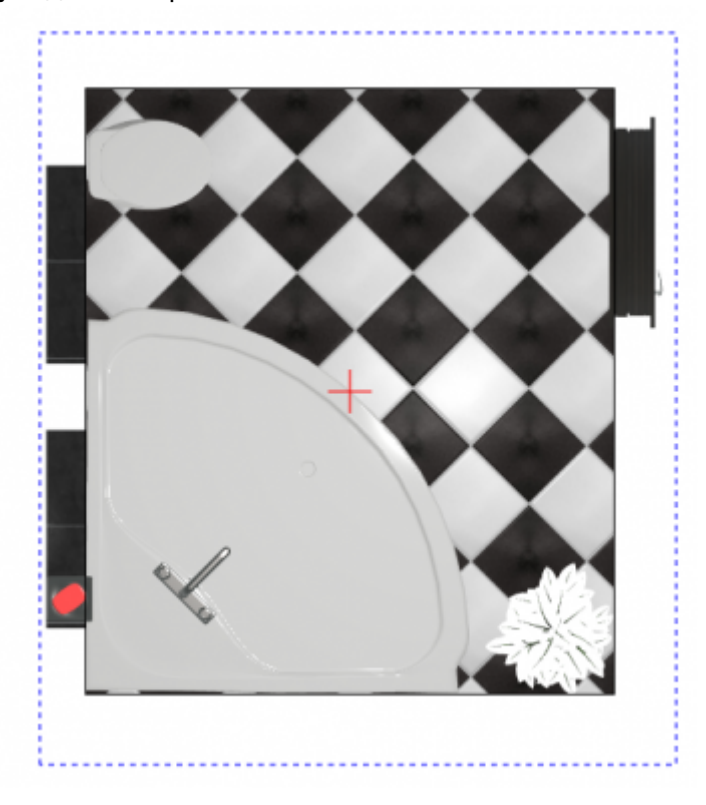

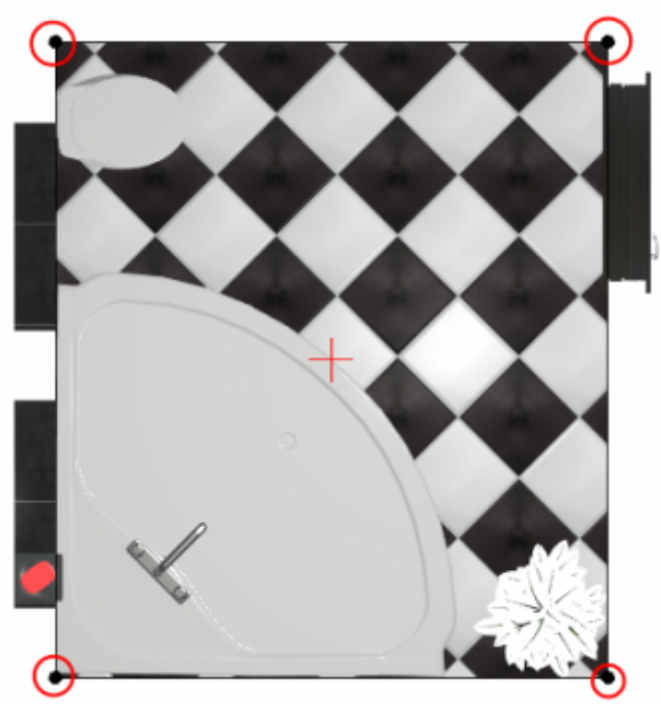

- 4. **можно выделить одну отдельную точку и переместить её**:
	- ❍ ещё раз выделите уже обозначенную точку

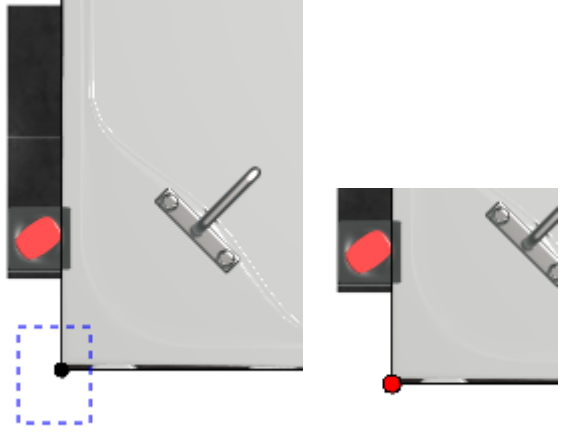

❍ зажмите её левой клавишей мыши и перетащите на нужное расстояние или введите новые координаты для этой точки в поле ввода координат

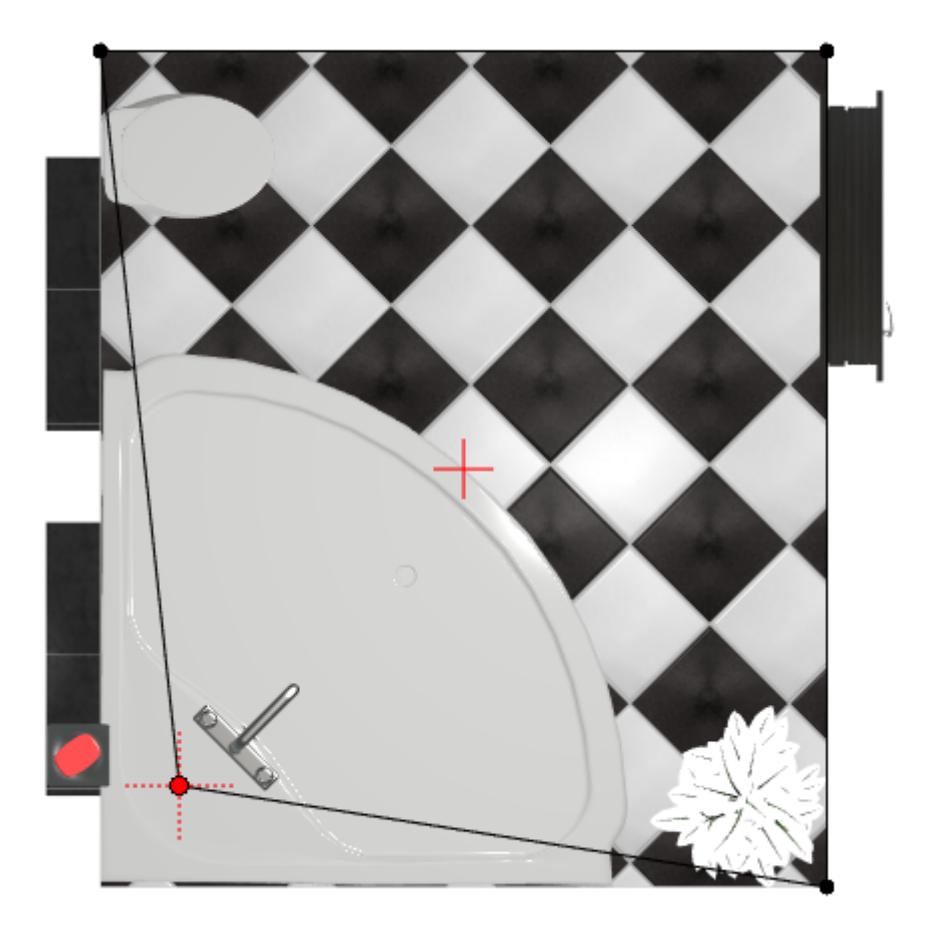

- нажмите на пиктограмму или нажмите на клавиатуре сочетание клавиш **Ctrl+Z**, чтобы ❍ отменить изменения.
- 5. добавьте опорные точки на уже существующие линии:

 $^{\circ}$  нажмите на пиктограмму  $\Box$  ;

❍ наведите мышью на ту линию, куда следует добавить точку, предполагаемое место установки обозначается чёрным пунктирным крестиком

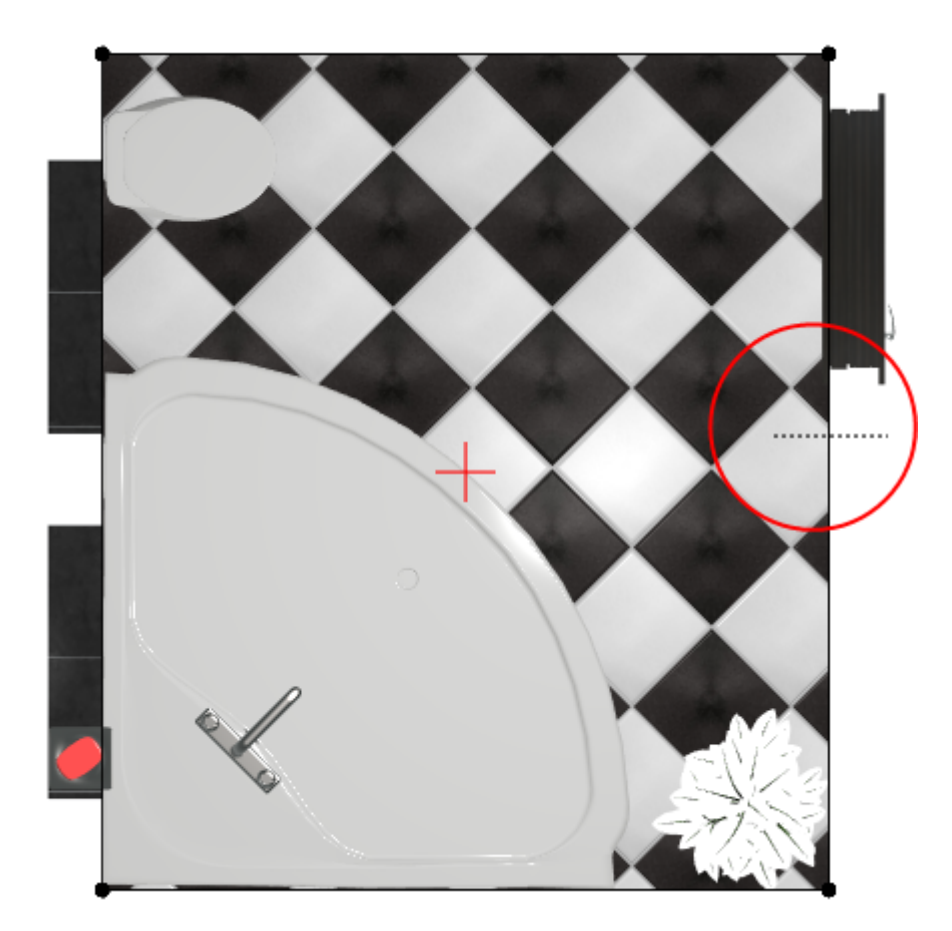

❍ кликните на линии, устанавливая точку

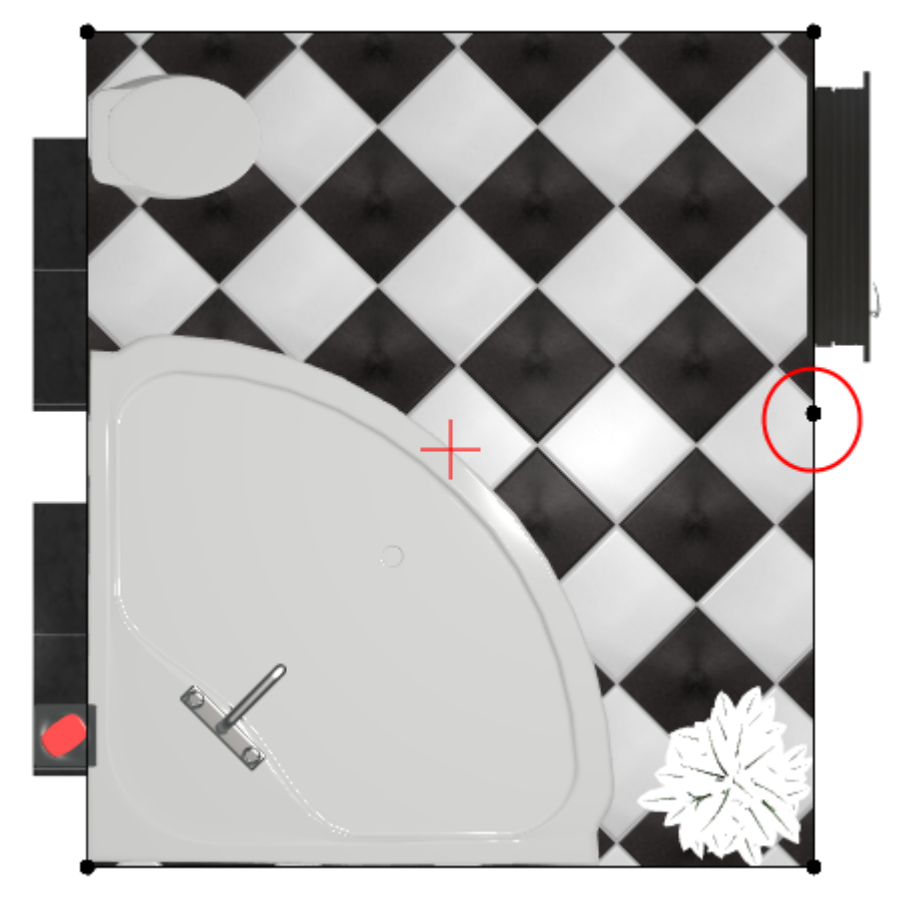

- ❍ повторите операцию при необходимости.
- 6. **можно выделить несколько точек одновременно и перемещать их вместе**:
	- ❍ ещё раз выделите уже обозначенные точки

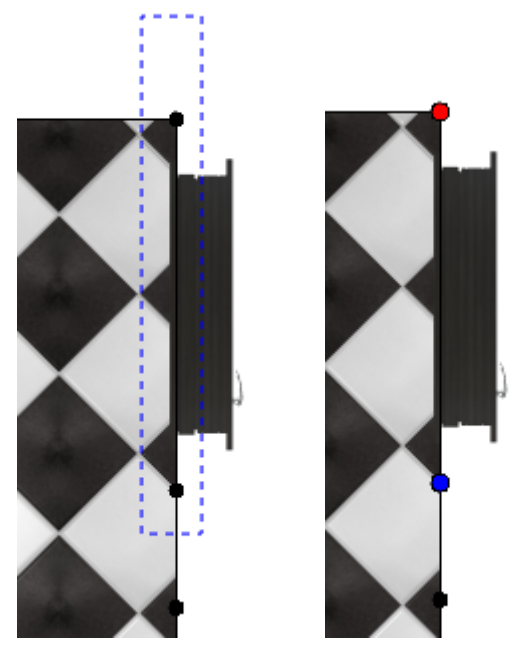

❍ зажмите одну из точек левой клавишей мыши и перетащите на нужное расстояние или введите новые координаты для этой точки в поле ввода координат, другие выделенные точки также поменяют своё положение

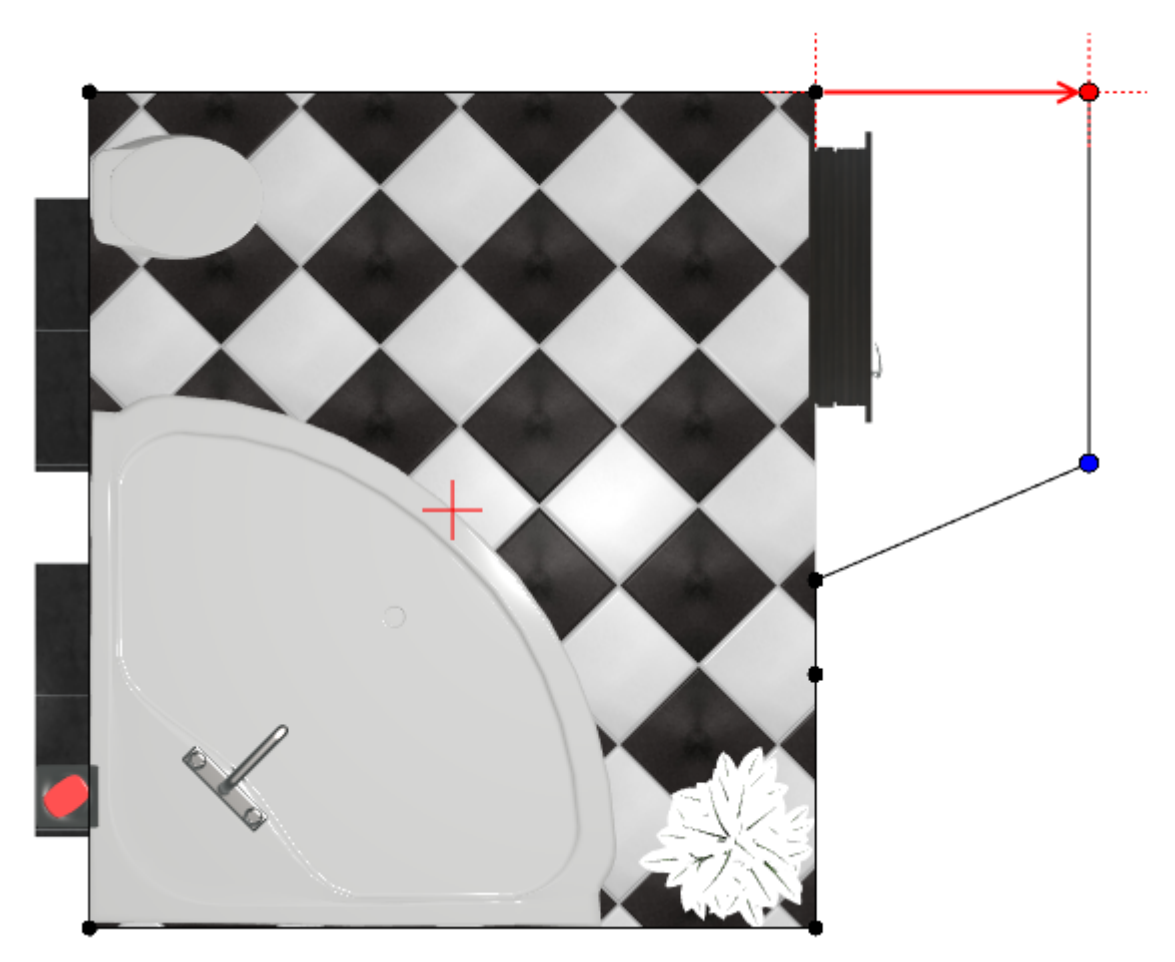

7. измените положение других точек согласно плану помещения

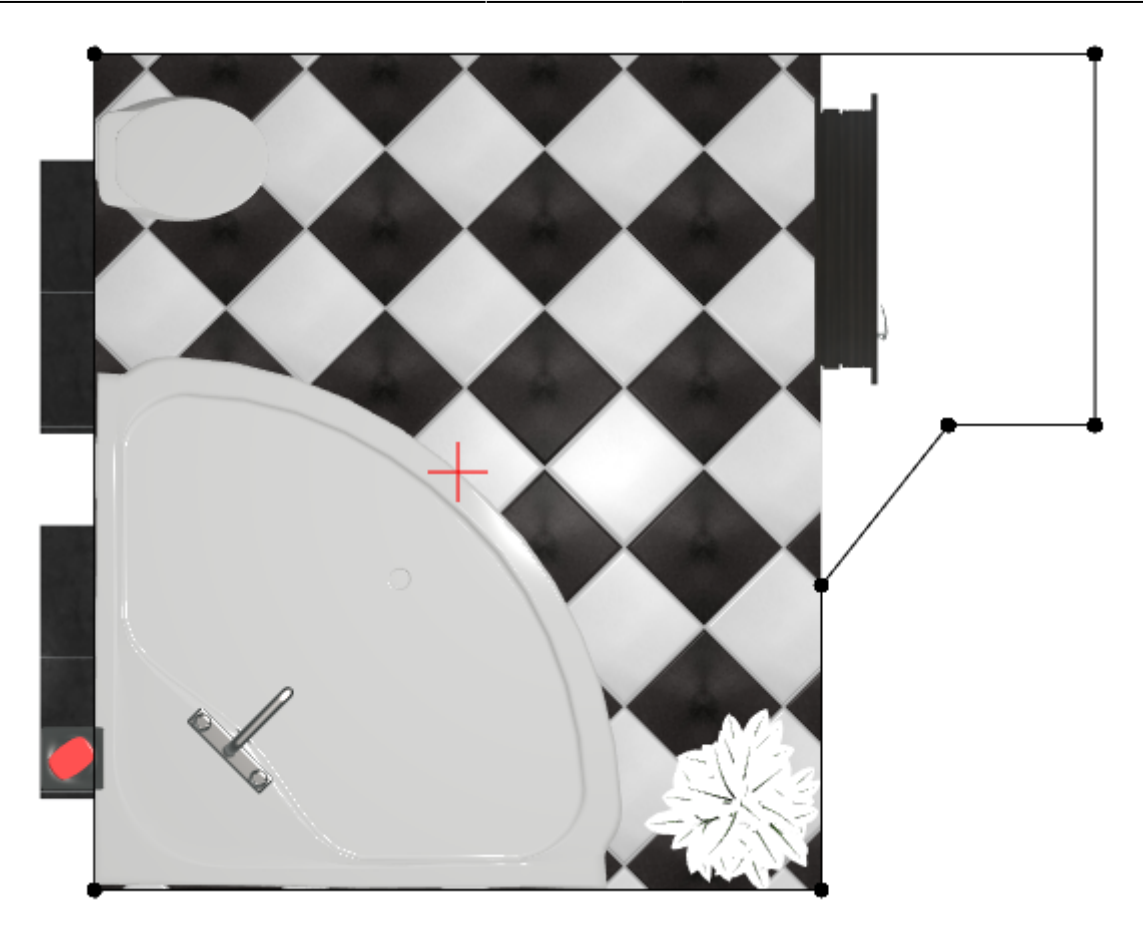

- 8. проверьте, чтобы контур был замкнутым; если это не так, добавьте линию или передвиньте одну из опорных точек, замыкая чертёж;
- 9. нажмите кнопку «**Закончить**», откроется диалоговое окно «**Параметры построения**», где вы можете, как и при первоначальном создании помещения с помощью векторного редактора, выбрать высоту потолка, цвет затирки и размер шва; нажмите «**ОК**»:

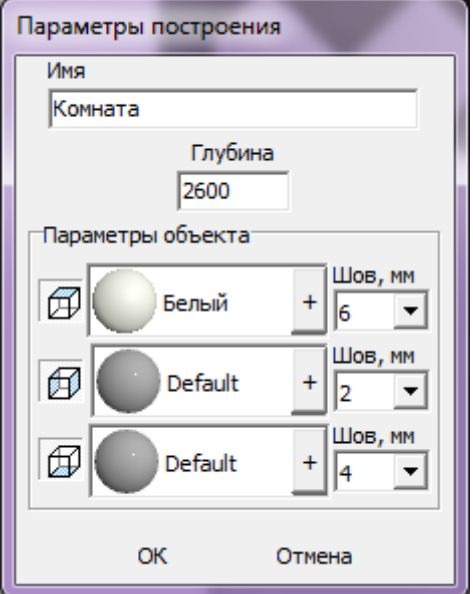

10. в следующем диалоговом окне предлагается выбор – заполнять свободное пространство плиткой или нет; нажмите «**Да**» или «**Нет**» в зависимости от особенностей текущего проекта

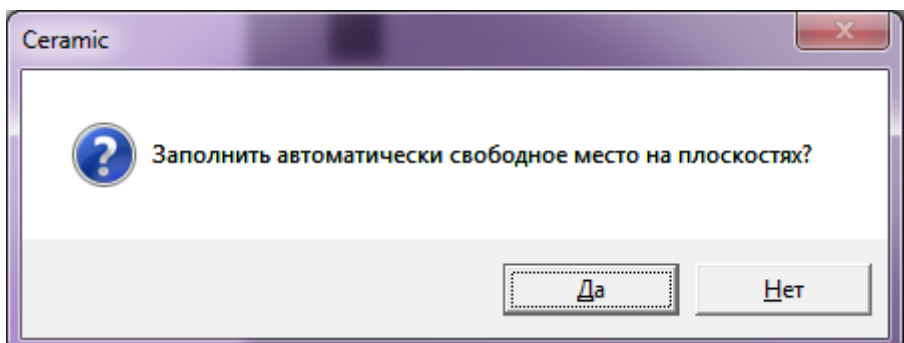

11. в режиме 2D вы можете убедиться в правильности построения вашего помещения, пододвинуть на нужные места объекты и отредактировать при необходимости укладку плитки:

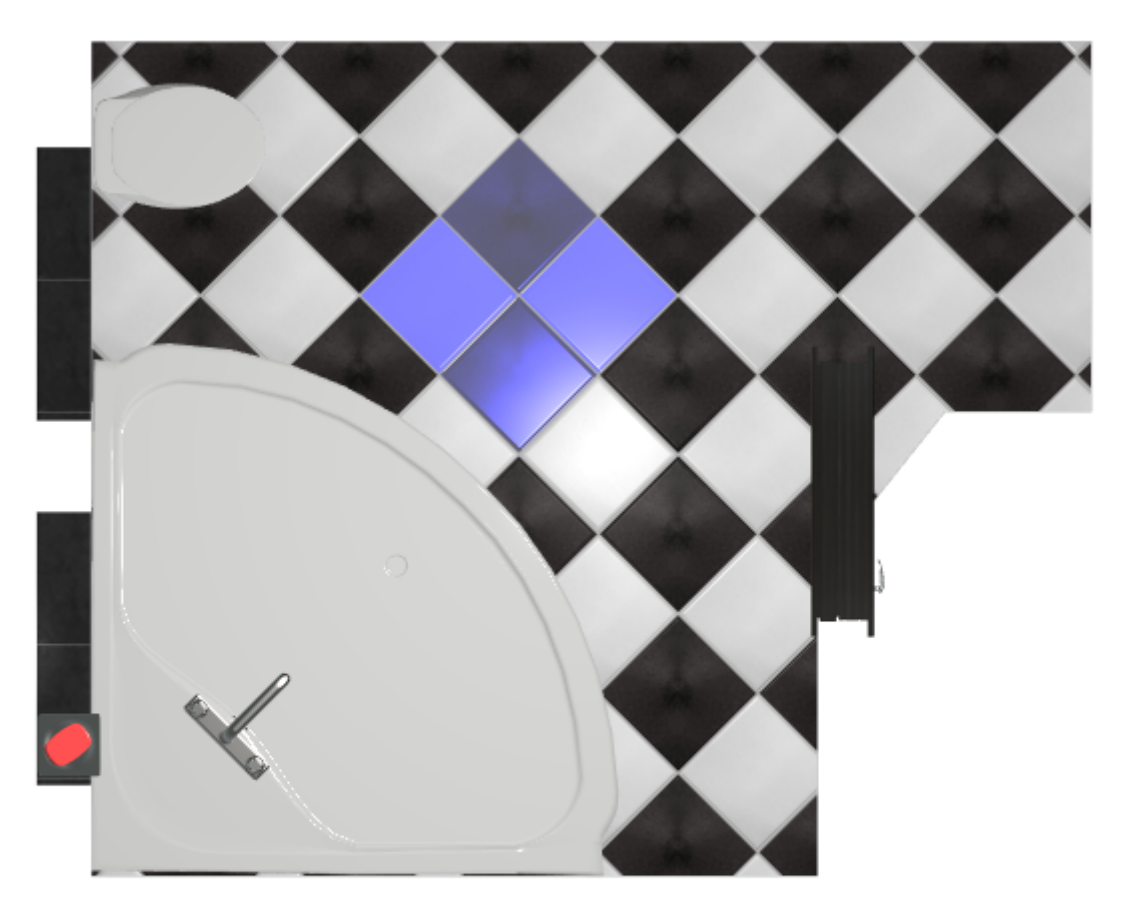

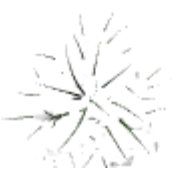

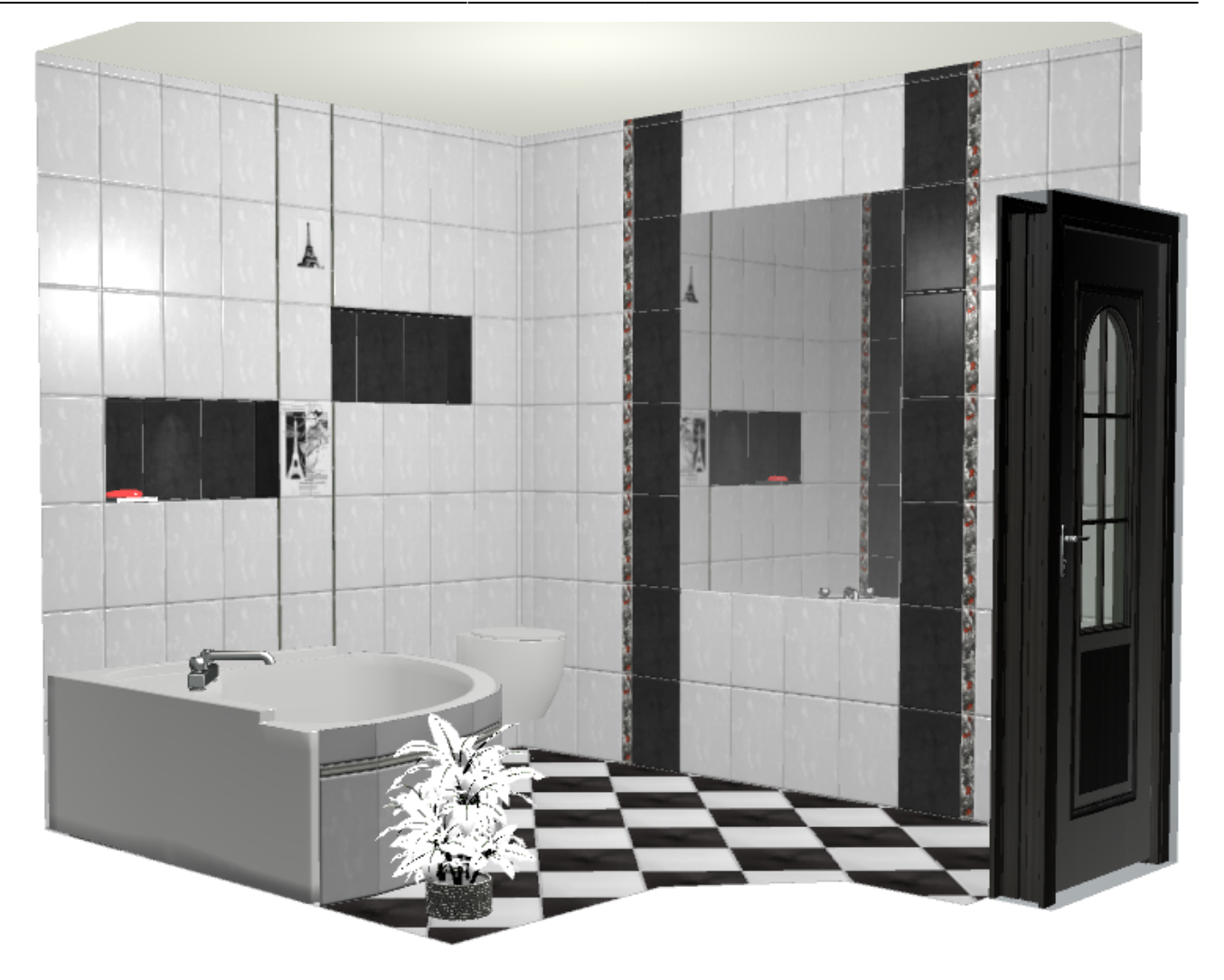

From: <http://files.ceramic3d.ru/wiki/> - **Ceramic3D**

Permanent link: **<http://files.ceramic3d.ru/wiki/doku.php?id=construction:edition>**

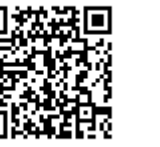

Last update: **2014/05/23 09:29**